# **Gallery**

The Gallery offers a place for teachers to store and post images and videos relevant to their class or group site.

- [Enable the Gallery](#page-0-0)
- [Create a New Album](#page-0-1)
	- [Change the Name of an Album](#page-1-0)
	- [Change the Date of an Album](#page-1-1)
	- [Remove an Album](#page-2-0)
- [Upload Images and Videos to an Album](#page-2-1)
	- [Remove Images and Videos from an Album](#page-2-2)
- [Caption an Image or Video](#page-3-0)
- [Change the Date \(Display Order\) for an Image or Video](#page-3-1)

#### **Photo Albums**

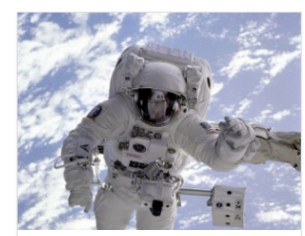

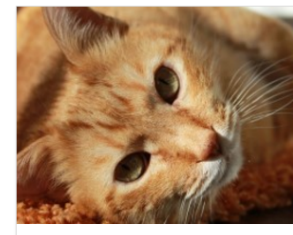

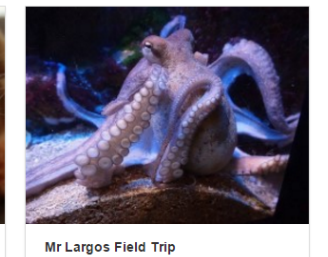

Space March 2016 Pets March 2016

# <span id="page-0-0"></span>**Enable the Gallery**

To activate the gallery:

- Find or [create a class class site.](https://docs.scholantis.com/display/PUG2013/Create+a+Class+or+Group+Site)
- f you didn't enable Gallery when creating your class site click **Settings** in the Utility links.
- Select **Site Features** from the drop-down menu.
- On the **Setup** tab, select **Media Gallery**, then click **Update**. If the Media Gallery option is not listed please [contact support staff](https://docs.scholantis.com/display/RRN/Getting+Help+and+Support).

March 2016

Once the changes have been applied a **Gallery** linkdisplays on the navigation bar of your class site.

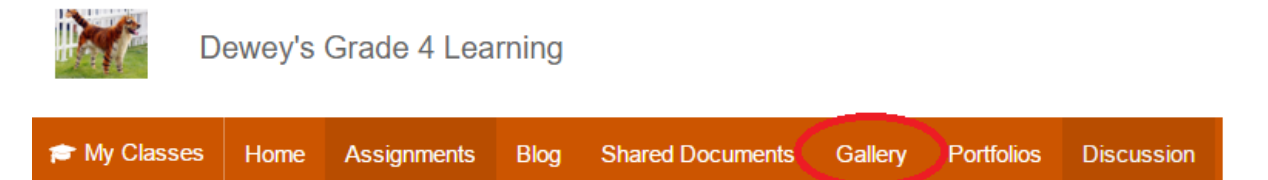

# <span id="page-0-1"></span>**Create a New Album**

Once you have added the Gallery, you can post images and videos into albums.

To create a new Photo Album:

On the navigation bar, cick the **Gallery** link to open the Gallery page.

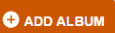

#### **Photo Albums**

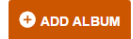

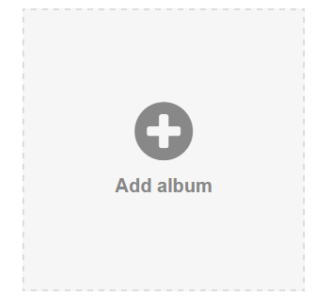

- Click the **ADD ALBUM** button on the right side of the page, or the **Add album** link to add a new album.
- A new album titled Untitled album displays.

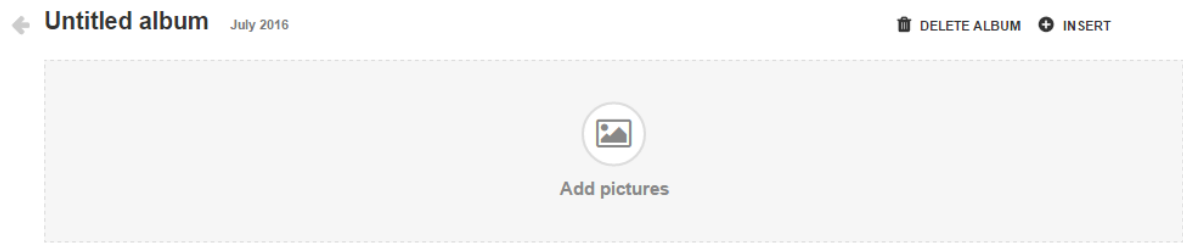

## <span id="page-1-0"></span>**Change the Name of an Album**

To name, or rename, and album:

- From within the open album, click the **album title.**
- Enter a new name for the album.

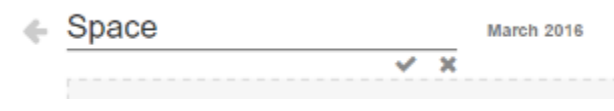

Click the **checkmark** button to save your changes.

### <span id="page-1-1"></span>**Change the Date of an Album**

To change an album's date:

From within the album, click on the **date** to access the date picker.

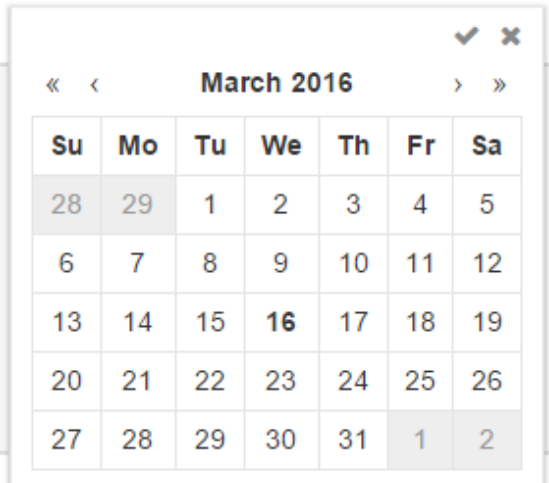

Choose a **date** from the calendar.

Click the **checkmark** icon to save your changes.

#### <span id="page-2-0"></span>**Remove an Album**

To remove an album:

- From within the Gallery, open the album.
- Click the **DELETE ALBUM** button.

## <span id="page-2-1"></span>**Upload Images and Videos to an Album**

To upload images and video:

- From within the album, click the **Add pictures** icon or the **UPLOAD PHOTOS** button.
- Select which images you'd like to upload and click the **Open** button.

#### **Upload Multiple Photos**

Hold down the **Ctrl** key while you select your photos to upload multiple photos at once.

- The images and videos display in the Album. Click on an image to view it.
	- Space July 2016

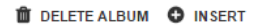

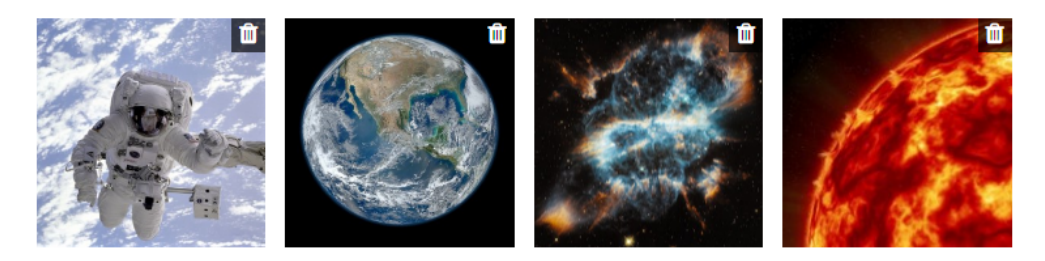

#### **Videos**

There are no stills available for videos. Instead, a plain video icon shows as in the image above. However, you can add a caption, see Caption an Image or Video, below.

#### <span id="page-2-2"></span>**Remove Images and Videos from an Album**

To remove images or videos from within an album:

• Open the album.

Click on the **trash** (delete) icon beside the image you wish to delete.

# <span id="page-3-0"></span>**Caption an Image or Video**

To caption an image:

- From within the album, click on the image (or video) you wish to caption.
- Click the word **Caption** (or the existing caption name, if applicable) to access the edit feature. The pencil (edit) icon displays.

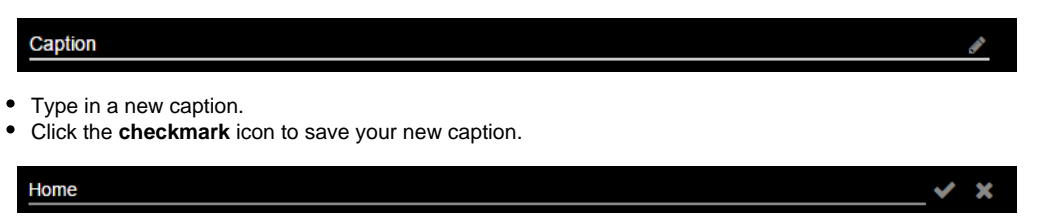

The caption for images displays when you open the image. However, for videos, the caption displays on the album page.

# <span id="page-3-1"></span>**Change the Date (Display Order) for an Image or Video**

Within an album, the images display in order of date they were uploaded. The first image becomes the "cover photo" for the album on the Gallery page.

To change the date of an image:

- Click on the image (or video) to open it.
- On the bottom right, click the **date** to access the date picker.

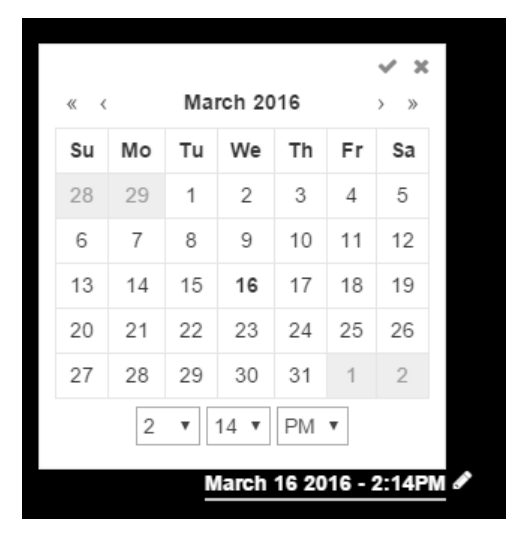

- Select a new date and time from the calendar.
- Click the **checkmark** icon to save your work.